# TravelMate C300 User's guide

Copyright © 2003. Acer Incorporated. All Rights Reserved.

TravelMate C300 User's guide Original Issue: October 2003

Changes may be made periodically to the information in this publication without obligation to notify any person of such revision or changes. Such changes will be incorporated in new editions of this manual or supplementary documents and publications. This company makes no representations or warranties, either expressed or implied, with respect to the contents hereof and specifically disclaims the implied warranties of merchantability or fitness for a particular purpose.

Record the model number, serial number, purchase date, and place of purchase information in the space provided below. The serial number and model number are recorded on the label affixed to your computer. All correspondence concerning your unit should include the serial number, model number, and purchase information.

No part of this publication may be reproduced, stored in a retrieval system, or transmitted, in any form or by any means, electronic, mechanical, photocopy, recording, or otherwise, without the prior written permission of Acer Incorporated.

TravelMate C300 Notebook computer

| Model Number : |
|----------------|
|----------------|

| Serial Number: | _ |
|----------------|---|
|----------------|---|

Purchase Date: \_\_\_\_\_

Place of Purchase: \_\_\_\_\_

Acer and the Acer logo are registered trademarks of Acer Incorporated. Other company's product names or trademarks are used herein for identification purposes only and belong to their respective companies.

## First things first

We would like to thank you for making the TravelMate series of notebook computers your choice for your mobile computing needs. We hope you will be happy with your TravelMate as much as we enjoyed making it for you.

### Your guides

To help you use your TravelMate, we have designed a set of guides:

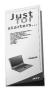

First off, the **Just for Starters...** poster helps you get started with setting up your computer.

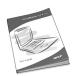

This **User's guide** introduces you to the many ways your computer can help you be more productive. This guide provides clear and concise information about the computer, so read it thoroughly.

If you ever need to print out a copy, this User's guide is also available in PDF (Portable Document Format). Follow these steps:

1 Click on Start, All Programs, AcerSystem.

2 Click on AcerSystem User's guide.

**Note:** Viewing the file requires Adobe Acrobat Reader installed. If Adobe Acrobat Reader is not installed on your computer, clicking on TravelMate User's guide will run the Acrobat Reader setup program first. Follow the instructions on the screen to complete the installation. For instructions on how to use Adobe Acrobat Reader, access the **Help** menu.

For more information about our products, services, and support information, please visit our Web site (www.acer.com).

### Basic care and tips for using your computer

#### Turning your computer on and off

To turn on the computer, simply slide and release the power switch on the left side of your TravelMate. See "Left view" on page 4 for the location of the power switch.

To turn the power off, do any of the following:

Use the Windows shutdown command

Click on Start, Turn Off Computer; then click on Turn Off.

• Use the power switch

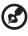

**Note:** You can also use the power switch to perform power management functions. See "Power management" on page 29.

• Use the customized functions for power management

You can also shut down the computer by closing the display cover, or by pressing the sleep hot key (**Fn-F4**). See "Power management" on page 29.

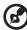

) -----

**Note:** If you cannot power off the computer normally, press and hold the power switch for more than four seconds to shut down the computer. If you turn off the computer and want to turn it on again, wait at least two seconds before powering up.

#### Taking care of your computer

Your computer will serve you well if you take care of it.

- Do not expose the computer to direct sunlight. Do not place it near sources of heat, such as a radiator.
- Do not expose the computer to temperatures below 0°C (32°F) or above 50°C (122°F).
- Do not subject the computer to magnetic fields.
- Do not expose the computer to rain or moisture.
- Do not spill water or any liquid on the computer.
- Do not subject the computer to heavy shock and vibration.
- Do not expose the computer to dust and dirt.

- Never place objects on top of the computer to avoid damaging the computer.
- Do not slam the computer display when you close it.
- Never place the computer on uneven surfaces.

#### Taking care of your AC adapter

Here are some ways to take care of your AC adapter:

- Do not connect the adapter to any other device.
- Do not step on the power cord or place heavy objects on top of it. Carefully route the power cord and any cables away from personal traffic.
- When unplugging the power cord, do not pull on the cord itself but pull on the plug.
- The total ampere ratings of the equipment plugged in should not exceed the ampere rating of the cord if you are using an extension cord. Also, the total current rating of all equipment plugged into a single wall outlet should not exceed the fuse rating.

#### Taking care of your battery pack

Here are some ways to take care of your battery pack:

- Use only batteries of the same kind as replacements. Turn the power off before removing or replacing batteries.
- Do not tamper with batteries. Keep them away from children.
- Dispose of used batteries according to local regulations. Recycle if at all possible.

#### Cleaning and servicing

When cleaning the computer, follow these steps:

- **1** Power off the computer and remove the battery pack.
- 2 Disconnect the AC adapter.
- **3** Use a soft cloth moistened with water. Do not use liquid or aerosol cleaners.

If any of the following occurs:

- The computer has been dropped or the body has been damaged.
- Liquid has been spilled into the product.
- The computer does not operate normally.

Please refer to "Troubleshooting my computer" on page 61.

| vii |  |
|-----|--|
|     |  |

| First things first                          | iii |
|---------------------------------------------|-----|
| Your guides                                 | iii |
| Basic care and tips for using your computer |     |
|                                             |     |

| 1 Getting to know your TravelMate           | 1  |
|---------------------------------------------|----|
| A TravelMate tour                           | 3  |
| Front view                                  | 3  |
| Left view                                   | 4  |
| Right view                                  | 5  |
| Rear view                                   | 6  |
| Bottom view                                 | 8  |
| Using your computer in tablet mode          | 9  |
| Writing in the tablet mode                  | 9  |
| Features                                    | 12 |
| Indicators                                  | 14 |
| Using the keyboard                          | 17 |
| Special keys                                | 17 |
| Touchpad                                    | 24 |
| Touchpad basics                             | 24 |
| Storage                                     | 26 |
| Hard disk                                   | 26 |
| Optical drive                               | 26 |
| Audio                                       | 28 |
| Power management                            | 29 |
| Smart vision                                | 30 |
| Moving around with your TravelMate          | 31 |
| Disconnecting from the desktop              | 31 |
| Moving around                               | 31 |
| Taking the computer home                    | 32 |
| Traveling with the computer                 | 34 |
| Traveling internationally with the computer | 34 |
| Securing your computer                      | 36 |
| Using a computer security lock              | 36 |
|                                             |    |
|                                             |    |

| 39 |
|----|
| 41 |
| 41 |
| 44 |
| 47 |
| 47 |
| 48 |
| 49 |
|    |

| 3 Troubleshooting my computer<br>Frequently-asked questions<br>Requesting service<br>International Travelers Warranty (ITW)<br>Before you call | 61<br>63<br>67<br>67<br>67 |
|----------------------------------------------------------------------------------------------------|----------------------------|
| Appendix A SoftDial                                                                                                    | 69                         |
| Appendix B Specifications                                                                                                    | 73                         |
| Appendix C Notices                                                                                                    | 79                         |
| Index                                                                                                    | 89                         |

# 1 Getting to know your TravelMate

Your TravelMate computer combines highperformance, versatility, power management features and multimedia capabilities with a unique style and ergonomic design. Work with unmatched productivity and reliability with your new power computing partner. After setting up your computer as illustrated in the **Just for Starters...** poster, let us show you around your new TravelMate computer.

Front view

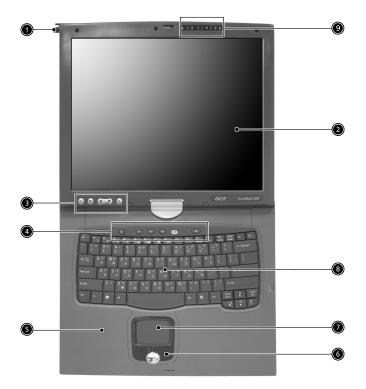

| # | Item     | Description                                                            |
|---|----------|------------------------------------------------------------------------|
| 1 | Pen slot | Keeps the stylus handy when not in use.                                |
| 2 | Display  | Also called LCD (liquid-crystal display),<br>displays computer output. |

| # | Item                                   | Description                                                                                                    |
|---|----------------------------------------|----------------------------------------------------------------------------------------------------|
| 3 | Tablet Keys                            | Add enhanced functionality when operating in Tablet mode.                                                                     |
| 4 | Launch Keys                            | Buttons for launching frequently used programs. See "Launch Keys" on page 23 for more details.                                |
| 5 | Palmrest                               | Comfortable support area for your hands when you use the computer.                                                            |
| 6 | Click buttons (left, center and right) | The left and right buttons function like the left and right mouse buttons; the center button serves as a 4-way scroll button. |
| 7 | Touchpad                               | Touch-sensitive pointing device which functions like a computer mouse.                                                        |
| 8 | Keyboard                               | Inputs data into your computer.                                                                                               |
| 9 | Status indicators                      | LEDs (light-emitting diodes) that turn on and off to show the status of the computer, its functions and components.           |

## Left view

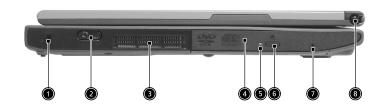

| # | Item             | Description                                                 |
|---|------------------|-------------------------------------------------------------|
| 1 | Security keylock | Connects to a Kensington-compatible computer security lock. |
| 2 | Power switch     | Turns on the computer power.                                |

| # | Item                 | Description                                                                                  |
|---|----------------------|----------------------------------------------------------------------------------------------|
| 3 | Ventilation slot     | Allows air to cirulate through the computer chassis.                                         |
| 4 | Optical drive        | Internal optical drive; accepts CDs or<br>DVDs depending on the optical drive<br>type.       |
| 5 | LED indicator        | Lights up when the optical drive is active.                                                  |
| 6 | Eject button         | Ejects the optical drive tray from the drive.                                                |
| 7 | Emergency eject slot | Ejects the optical drive tray when the computer is turned off. See page 64 for more details. |
| 8 | Pen slot             | Keeps the stylus handy when not in use.                                                      |

## Right view

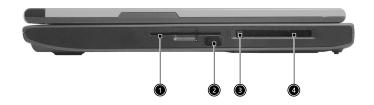

| # | Item                 | Description                                                                   |
|---|----------------------|-------------------------------------------------------------------------------|
| 1 | Smart Card slot      | Slot for Smart Card interface with pre-boot authentication system.            |
| 2 | Infrared port        | Interfaces with infrared devices (e.g., infrared printer, IR-aware computer). |
| 3 | PC Card eject button | Ejects the PC Card from the slot.                                             |

| # | ltem         | Description                                  |  |
|---|--------------|----------------------------------------------|--|
| 4 | PC Card slot | Accepts one Type II 16-bit PC Card or 32-bit |  |
|   | <u> </u>     | CardBus PC Card.                             |  |

### Rear view

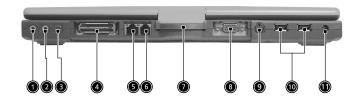

| # | ltem                               | Description                                                                   |
|---|------------------------------------|-------------------------------------------------------------------------------|
| 1 | Line-in/Mic-in jack                | Accepts audio line-in devices (e.g., audio CD player, stereo walkman).        |
| 2 | Speaker/Line-out<br>Headphone jack | Connects to audio line-out devices (e.g., speakers, headphones).              |
| 3 | IEEE 1394 port                     | Connects to IEEE 1394 devices.                                                |
| 4 | Expansion port                     | Connects to an I/O port replicator or Acer<br>EasyPort port expansion device. |
| 5 | Network jack<br>으<br>호호            | Connects to an Ethernet 10/100/1000-based network.                            |
| 6 | Modem jack                         | Connects to a phone line.                                                     |

| #  | Item                     | Description                                                                                                    |
|----|--------------------------|----------------------------------------------------------------------------------------------------|
| 7  | Convertible hinge        | Hinges the LCD screen in place when switching from PC mode to tablet mode and vice versa.                                  |
| 8  | External display<br>port | Connects to a display device (e.g., external monitor, LCD projector) and displays up to 16M colors at 1024x768 resolution. |
| 9  | S-video                  | Connect to a television or display device with S-video input.                                                              |
| 10 | USB 2.0 ports (2)        | Connect to Universal Serial Bus (USB) 2.0 devices (e.g., USB mouse, USB camera).                                           |
| 11 | Power jack               | Connects to an AC adapter.                                                                                                 |

## Bottom view

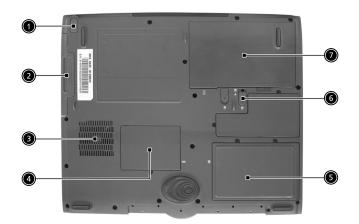

| # | ltem                        | Description                                                                             |
|---|-----------------------------|-----------------------------------------------------------------------------------------|
| 1 | AcerMedia bay release latch | Unlatches the AcerMedia drive for removal or swapping.                                  |
| 2 | AcerMedia bay               | Houses an AcerMedia drive module.                                                       |
| 3 | Cooling fan                 | Helps keep the computer cool.<br><b>Note</b> : Don't cover or obstruct the fan opening. |
| 4 | Memory<br>compartment       | Houses the computer's main memory.                                                      |
| 5 | Hard disk bay               | Houses the computers Hard disk drive.                                                   |
| 6 | Battery release<br>latch    | Unlatches the battery to remove the battery pack.                                       |
| 7 | Battery bay                 | Houses the computer's battery pack.                                                     |

## Using your computer in tablet mode

Your computer is designed for convenience, ergonomic use, and portability. Running the Windows XP Tablet PC edition operating system, your TravelMate utilizes an EMR stylus for pen-based input. Software developed specifically for the computer allows for both handwriting recognition converted to application text, or handwriting captured as rich digital ink for manipulation, editing, and formatting.

### Writing in the tablet mode

To write in the table mode, follow the steps below:

1 Turn the latch to the right (a) and open the display screen in the direction as shown in the illustration below (b).

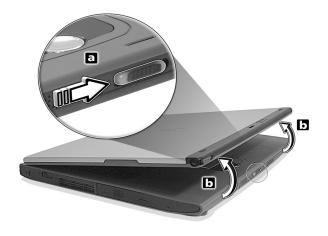

2 Open the display screen to an angle of about 90 degrees. When viewed from the side, the display should be perpendicular to the computer base.

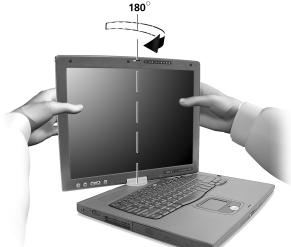

**3** With the screen facing away from the keyboard, close the display cover and slide the lock lever to properly secure the screen.

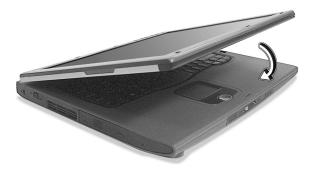

**4** Remove the EMR stylus from the pen slot to begin pen-based input.

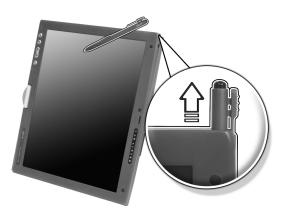

**5** Double-tap or click on the Keyboard lock icon and select keyboard settings to Enable or Disable this feature.

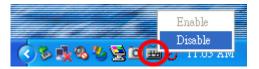

## Features

12

Below is a brief summary of the computer's many features:

#### Performance

- Intel® Pentium® M processor with 1MB L2 cache
- CD ROM, DVD, DVD/CD-RW combo, DVD or DVD-dual drive
- High-capacity Enhanced-IDE hard disk
- High-capacity LI-ION battery
- Advanced Configuration Power Interface (ACPI) power management system

#### Display

- 14.1" Thin-Film Transistor (TFT) liquid crystal display (LCD) supporting pen-based input, with 16M color at 1024x768 XGA (eXtended Graphics Array) resolution or 16M color at 1400x1050 SXGA (Super eXtended Graphics Array) resolution
- 3D capabilities
- Simultaneous LCD and CRT display support
- Supports other output display devices such as LCD projection panels for large-audience presentations
- Light Sensing background luminance detection panel automatically adjusts screen brightness
- "Automatic LCD dim" feature that automatically decides the best settings for your display and conserves power
- Dual display capability

#### Multimedia

- 16-bit high-fidelity AC'97 stereo audio with 3D sound and wavetable synthesizer
- Built-in stereo speakers
- High-speed CD, DVD, DVD/CD-RW combo or DVD or DVD dual drive

#### Connectivity

High-speed fax/data modem port

- Gigabit Ethernet port
- USB (Universal Serial Bus) 2.0 ports
- IEEE 1394 port
- 802.11b, 802.11 a+b, 802.11 a+g wireless wireless LAN options
- Bluetooth option

#### Human-centric design and ergonomics

- Sleek, smooth and stylish design
- Full-sized keyboard
- Ergonomically-centered touchpad pointing device
- Rotating/folding screen for Tablet PC functionality

#### Expansion

- One Type II CardBus PC Card slot
- Upgradeable memory
- AcerMedia bay
- EasyPort II

## Indicators

The computer has eight easy-to-read status icons at the top of the display screen.

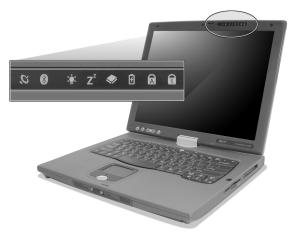

The Power and Sleep status icons are visible even when you close the display cover so you can see the status of the computer while the cover is closed.

| lcon           | Function                  | Description                                                                                                    |
|----------------|---------------------------|----------------------------------------------------------------------------------------------------|
| Q              | Wireless<br>communication | Lights when the Wireless LAN capabilities are enabled.                                                              |
| *              | Bluetooth                 | Lights when Bluetooth is enabled or a Bluetooth enabled device is within range.                                     |
| Ņ.             | Power                     | Lights when the computer is on.                                                                                     |
| Z <sup>z</sup> | Sleep                     | Lights when the computer enters Standby mode<br>and blinks when it enters into or resumes from<br>hibernation mode. |
|                | Media Activity            | Lights when the floppy drive, hard disk or optical drive is active.                                                 |

| lcon | Function       | Description                               |
|------|----------------|-------------------------------------------|
| Ø    | Battery Charge | Lights when the battery is being charged. |
| A    | Caps Lock      | Lights when Caps Lock is activated.       |
| 1    | Num Lock       | Lights when Num Lock is activated.        |

### Indicators in Cover

When the cover of your computer is closed, four easy-to-read icons are shown, indicating which state or feature is enabled or disabled.

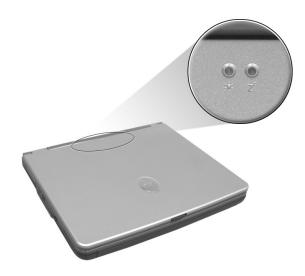

| lcon | Description                                                                     |
|------|---------------------------------------------------------------------------------|
| *    | Lights when Bluetooth is enabled or a Bluetooth enabled device is within range. |

| lcon           | Description                                                                                                   |
|----------------|----------------------------------------------------------------------------------------------------|
| Q              | Lights when the Wireless LAN capabilities are enabled.                                                        |
| Ϋ́ζ            | Lights up when the computer is on.                                                                            |
| Z <sup>z</sup> | Lights when the computer enters Standby mode and blinks when it enters into or resumes from hibernation mode. |

## Using the keyboard

The keyboard has full-sized keys and an embedded keypad, separate cursor keys, two Windows keys and twelve function keys.

## Special keys

#### Lock keys

The keyboard has three lock keys which you can toggle on and off.

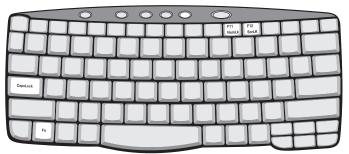

| Lock key                                                                     | Description                                                                                                    |  |
|------------------------------------------------------------------------------|----------------------------------------------------------------------------------------------------|--|
| Caps Lock When Caps Lock is on, all alphabetic characters typed a uppercase. |                                                                                                    |  |
| Num Lock<br>(Fn-F11)                                                         | When Num Lock is on, the embedded keypad is in numeric mode. The keys function as a calculator (complete with the arithmetic operators +, -, *, and /). Use this mode when you need to do a lot of numeric data entry. A better solution would be to connect an external keypad. |  |
| Scroll Lock<br>(Fn-F12)                                                      | When Scroll Lock is on, the screen moves one line up or down<br>when you press the up or down arrow keys respectively.<br>Scroll Lock does not work with some applications.                                                                                                    |  |

#### Embedded numeric keypad

The embedded numeric keypad functions like a desktop numeric keypad. It is indicated by small characters located on the upper right corner of the keycaps. To simplify the keyboard legend, cursor-control key symbols are not printed on the keys.

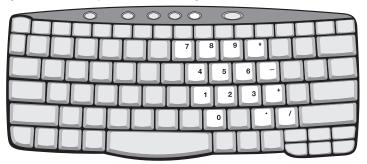

| Desired access                               | Num lock on                                      | Num lock off                             |
|----------------------------------------------|--------------------------------------------------|------------------------------------------|
| Number keys on embedded keypad               | Type numbers in a normal manner.                 |                                          |
| Cursor-control keys<br>on embedded<br>keypad | Hold Shift while using cursor-control keys.      | Hold Fn while using cursor-control keys. |
| Main keyboard keys                           | Hold Fn while typing letters on embedded keypad. | Type the letters in a normal manner.     |

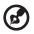

**Note:** If an external keyboard or keypad is connected to the computer, the Num Lock feature automatically shifts from the internal keyboard to the external keyboard or keypad.

### Windows keys

The keyboard has two keys that perform Windows-specific functions.

| 0 0 0 0 0 |
|-----------|
|           |
|           |
|           |
|           |
|           |
|           |

| Key              | Description                                                                                    |
|------------------|------------------------------------------------------------------------------------------------|
| Windows logo key | Start button. Combinations with this key perform shortcut functions. Below are a few examples: |
|                  | 🐉 + Tab (Activates next taskbar button)                                                        |
|                  | 🕊 + E (Explores My Computer)                                                                   |
|                  | + F (Finds Document)                                                                           |
|                  | 🛿 + M (Minimizes All)                                                                          |
|                  | Shift + 🂐 + M (Undoes Minimize All)                                                            |
|                  | + R (Displays the Run dialog box)                                                              |
| Application key  | Opens a context menu (same as a right-click).                                                  |
|                  |                                                                                                |

#### Hot keys

The computer employs hot keys or key combinations to access most of the computer's controls like screen brightness, volume output and the BIOS Utility.

To activate hot keys, press and hold the **Fn** key before pressing the other key in the hot key combination.

| 7 * & z . |  |
|-----------|--|
|           |  |
|           |  |
|           |  |
|           |  |
|           |  |

| Hot key | lcon           | Function                             | Description                                                                                                    |
|---------|----------------|--------------------------------------|----------------------------------------------------------------------------------------------------|
| Fn-F1   | ?              | Hot Key Help                         | Displays help on hot keys.                                                                                                   |
| Fn-F2   | ٢              | Setup                                | Accesses the computer's configuration utility.                                                                               |
| Fn-F3   | Ś              | Power<br>Management<br>Scheme Toggle | Switches the power<br>management scheme used by<br>the computer (function<br>available if supported by<br>operating system). |
| Fn-F4   | Z <sup>z</sup> | Sleep                                | Puts the computer in Sleep mode.                                                                                             |

| Hot key         | lcon          | Function        | Description                                                                                                    |
|-----------------|---------------|-----------------|----------------------------------------------------------------------------------------------------|
| Fn-F5           |               | Display Toggle  | Switches display output<br>between the display screen,<br>external monitor (if<br>connected) and both the<br>display screen and external<br>monitor. |
| Fn-F6           |               | Screen Blank    | Turns the display screen<br>backlight off to save power.<br>Press any key to return.                                                                 |
| Fn-F7           |               | Touchpad Toggle | Turns the internal touchpad on and off.                                                                                                    |
| Fn-F8           | ₫∕∎»          | Speaker Toggle  | Turns the speakers on and off.                                                                                                    |
| Fn-↑            | ))            | Volume up       | Increases the sound volume.                                                                                                    |
| Fn-↓            | )             | Volume down     | Decreases the sound volume.                                                                                                    |
| Fn-→            | Ö             | Brightness up   | Increases the screen brightness.                                                                                                    |
| Fn-←            |               | Brightness down | Decreases the screen<br>brightness.                                                                                                    |
| Fn-PgUp         | Pg Up<br>Home | Home            | Functions as the "Home" key.                                                                                                    |
| Fn-PgDn         | Pg Dn<br>End  | End             | Functions as the "End" key.                                                                                                    |
| Alt Gr-<br>Euro | €             | Euro            | Types the Euro symbol.                                                                                                    |

#### The Euro symbol

If your keyboard layout is set to United States-International or United Kingdom or if you have a keyboard with a European layout, you can type the Euro symbol on your keyboard.

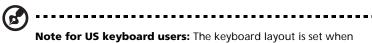

you first set up Windows. For the Euro symbol to work, the keyboard layout has to be set to United States-International.

To verify the keyboard type:

- 1 Click on Start, Control Panel.
- 2 Double-click on **Regional and Language Options**.
- 3 Click on the Language tab and click on Details.
- 4 Verify that the keyboard layout used for "En English (United States)" is set to United States-International.

If not, select and click on **ADD**; then select **United States-International** and click on **OK**.

5 Click on **OK**.

To type the Euro symbol:

- 1 Locate the Euro symbol on your keyboard.
- 2 Open a text editor or word processor.
- **3** Hold **Alt Gr** and press the Euro symbol.

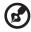

Some fonts and software do not support the Euro symbol. Please refer to http://www.microsoft.com/typography/faq/faq12.htm for more information.

. . . . . . . . .

Launch Keys

Located at the top of the keyboard are six buttons. These buttons are called launch keys. They are designated as Wireless, P1, P3, P3, mail, and Web browser buttons. The Wireless button cannot be set by the user. To set the other four launch keys, run the Acer Launch Manager.

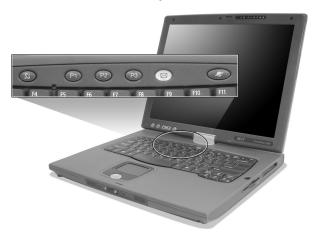

| No. | Description                | Default application                               |
|-----|----------------------------|---------------------------------------------------|
| 1   | Wireless LAN<br>(optional) | Activate wireless LAN for wireless communication. |
| 2   | Bluetooh                   | Activate Bluetooth for wireless communication.    |
| 3   | P2                         | User-programmable                                 |
| 4   | Р3                         | User-programmable                                 |
| 5   | Mail                       | Email application                                 |
| 6   | Web browser                | Internet browser application                      |

**Caution:** It's important that Wireless LAN is turned off before boarding an airplane.

## Touchpad

The built-in touchpad is a PS/2-compatible pointing device that senses movement on its surface. This means the cursor responds as you move your finger on the surface of the touchpad. The central location on the palmrest provides optimum comfort and support.

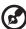

) -----

**Note:** When using an external USB or serial mouse, you can press **Fn-F7** to disable the touchpad.

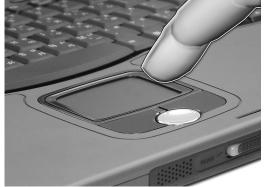

## Touchpad basics

The following items teach you how to use the touchpad:

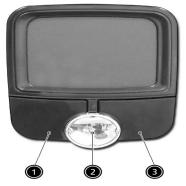

- Move your finger across the touchpad to move the cursor.
- Press the left (#1) and right (#3) buttons located on the edge of the touchpad to do selection and execution functions. These two

English

buttons are similar to the left and right buttons on a mouse. Tapping on the touchpad produces similar results.

• Use the 4-way scroll (#2) button to scroll up or down and move left or right a page. This button mimics your cursor pressing on the right scroll bar of Windows applications.

| Function                  | Left button                                                                       | Right<br>button | Center<br>buttons                                          | Тар                                                                                                    |
|---------------------------|-----------------------------------------------------------------------------------|-----------------|------------------------------------------------------------|----------------------------------------------------------------------------------------------------|
| Execute                   | Click twice<br>quickly                                                            |                 |                                                            | Tap twice (at the<br>same speed as<br>double-clicking a<br>mouse button)                                                                                    |
| Select                    | Click once                                                                        |                 |                                                            | Tap once                                                                                                    |
| Drag                      | Click and<br>hold, then<br>use finger to<br>drag the<br>cursor on the<br>touchpad |                 |                                                            | Tap twice (at the<br>same speed as<br>double-clicking a<br>mouse button) then<br>hold finger to the<br>touchpad on the<br>second tap and drag<br>the cursor |
| Access<br>context<br>menu |                                                                                   | Click<br>once   |                                                            |                                                                                                    |
| Scroll                    |                                                                                   |                 | Click<br>and<br>hold the<br>up/<br>down/<br>left/<br>right |                                                                                                    |

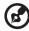

**Note:** Keep your fingers dry and clean when using the touchpad. Also keep the touchpad dry and clean. The touchpad is sensitive to finger movements. Hence, the lighter the touch, the better the response. Tapping harder will not increase the touchpad's responsiveness.

## Storage

This computer supplies you with the following media storage:

- High-capacity Enhanced-IDE hard disk
- Optical (CD, DVD, DVD/CD-RW combo, DVD or DVD dual) drive

### Hard disk

The high-capacity hard disk is the answer to your storage needs. This is where your data files and applications are stored.

### Optical drive

Your computer comes equipped with an optical drive which may be one of the following:

- CD-ROM drive
- DVD-ROM drive
- DVD/CD-RW combo drive
- DVD-RW drive
- DVD dual drive

#### Ejecting the CD or DVD tray

To eject the CD or DVD tray when the computer is turned on, press the drive eject button; then pull out the tray.

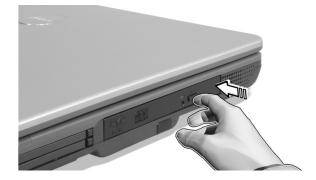

When the power is off, you can eject the drive tray using the emergency eject hole. See page 65.

#### Playing DVD movies

When the DVD drive module is installed in the optical drive bay, you can play DVD movies on your computer.

1 Eject the DVD tray and insert a DVD movie disc; then close the DVD tray.

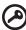

**Important!** When you launch the DVD player for the first time, the program asks you to input the region code. DVD discs are divided into 6 regions. <u>Once your DVD drive is set to a region</u> code, it will play DVD discs of that region only. You can set the region code a maximum of five times (including the first time), after which the last region code set will remain permanent. Recovering your hard disk does not reset the number of times the region code has been set. Refer to the table later in this section for DVD movie region code information.

| <b>Region Code</b> | Country or Region                        |
|--------------------|------------------------------------------|
| 1                  | U.S.A., Canada                           |
| 2                  | Europe, Middle East, South Africa, Japan |
| 3                  | Southeast Asia, Taiwan, Korea (South)    |
| 4                  | Latin America, Australia, New Zealand    |
| 5                  | Former U.S.S.R., parts of Africa, India  |
| 6                  | People's Republic of China               |

2 The DVD movie will automatically play after a few seconds.

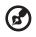

**Note:** To change the region code, insert a DVD movie of a different region into the DVD drive.

The computer comes with 16-bit high-fidelity AC'97 stereo audio. The built-in dual stereo speakers are easy to access.

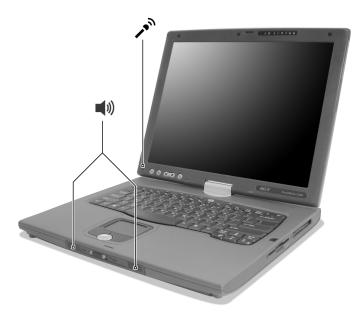

There are audio ports on the rear panel of the computer. See "Rear view" on page 6 for more information on external audio devices.

# Power management

This computer has a built-in power management unit that monitors system activity. System activity refers to any activity involving one or more of the following devices: keyboard, mouse, floppy drive, hard disk, peripherals connected to the serial and parallel ports, and video memory. If no activity is detected for a period of time (called an inactivity timeout), the computer stops some or all of these devices in order to conserve energy.

This computer employs a power management scheme that supports ACPI (Advanced Configuration and Power Interface), which allows for maximum power conservation and maximum performance at the same time. Windows handles all power-saving chores for your computer.

# Smart vision

Smart vision light sensing allows the TravelMate C300 to automatically brighten or darken the display's backlighting to reduce eyestrain. At the top of the screen, with the status indicators, is the Smart vision light sensor. Depending on ambient brightness the screen

When the computer is taken from an area of normal lighting, such as an office, to a darker area, such as a conference room for a presentation, the screen will automatically dim - while still providing the same relative brightness and contrast. Conversely, if the computer is taken into a very bright atrium from the office, the screen will increase in brightness so that you won't have to squint to see what you're working on.

Light sensing has 4 preset modes:

- Mode 1 the lowest brightness setting for darkened conference rooms
- Mode 2 for use in softly lit areas
- Mode 3 standard office setting to deal with overhead fluorescent lighting
- Mode 4 the brightest setting for working in very bright conditions

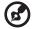

.....

Note: The maximum screen brightness is limited by the LCD manufacturing specifications. The panel will can not be made so bright as to be clearly seen in bright sunlight.

# Moving around with your TravelMate

This section gives you tips and hints on things to consider when moving around or traveling with your computer.

# Disconnecting from the desktop

Follow these steps to disconnect your computer from external accessories:

- 1 Save your work in progress.
- 2 Remove any media, diskette or compact disc, from the drive(s).
- **3** Shut down the operating system.
- 4 Turn off the computer.
- 5 Close the display cover.
- 6 Disconnect the cord from the AC adapter.
- 7 Disconnect the keyboard, pointing device, printer, external monitor, and other external devices.
- 8 Disconnect the Kensington lock if you are using one to secure the computer.

# Moving around

"when you are just moving within short distances, for example, from your office desk to a meeting room"

#### Preparing the computer

Before moving the computer, close and latch the display cover to place it in Sleep mode. You can now safely take the computer anywhere you go within the building. To bring the computer out of Sleep mode, open the display.

If you are taking the computer to a client's office or a different building, you may choose to shut down the computer:

- 1 Click on Start, Turn Off Computer.
- 2 Click on **Turn Off**.

- or -

you can put the computer in Sleep mode by pressing **Fn-F4**. Then close and latch the display.

When you are ready to use the computer again, unlatch and open the display, and press and release the power switch. If the power indicator is off, the computer has entered Hibernation mode and turned off. Press and release the power switch to turn the computer back on. Note that the computer may enter Hibernation mode after a period of time it is in Sleep mode. Turn the power on to wake up the computer from Hibernation mode.

#### What to bring to short meetings

A fully charged battery runs the computer for about 5.5 hours under most circumstances. If your meeting is shorter than that, you probably do not need to bring anything with you other than the computer.

#### What to bring to long meetings

If your meeting will last longer than 5.5 hours or if your battery is not fully charged, you may want to bring the AC adapter with you to plug in your computer in the meeting room.

If the meeting room does not have an electrical outlet, reduce the drain on the battery by putting the computer in Sleep mode. Press **Fn-F4** or close the display cover whenever you are not actively using the computer. Then tap any key or open the display to resume.

## Taking the computer home

"when you are moving from your office to your home or vice versa"

#### Preparing the computer

After disconnecting the computer from your desktop, follow these steps to prepare the computer for the trip home:

- Check if you have removed all media, diskettes and compact discs, from the drive(s). Failure to remove the media can damage the drive head.
- Pack the computer in a protective case that can prevent the computer from sliding around and cushion it if it should fall.

# Caution: Avoid packing items next to the top cover of the

**Caution:** Avoid packing items next to the top cover of the computer. Pressure against the top cover can damage the screen

### What to bring with you

Unless you already have some items at home, bring the following items with you:

- AC adapter and power cord
- The printed user's manual

#### Special considerations

Follow these guidelines to protect your computer while traveling to and from work:

- Minimize the effect of temperature changes by keeping the computer with you.
- If you need to stop for an extended period of time and cannot bring the computer with you, leave the computer in the trunk of the car to avoid exposing the computer to excessive heat.
- Changes in temperature and humidity can cause condensation. Allow the computer to return to room temperature, and inspect the screen for condensation before turning on the computer. If the temperature change is greater than 18°F (10°C), allow the computer to come to room temperature slowly. If possible, leave the computer for 30 minutes in an environment with a temperature between outside and room temperature.

#### Setting up a home office

If you frequently work on your computer at home, you may want to purchase a second AC adapter for use at home. With a second AC adapter, you can avoid transporting the extra weight to and from home.

If you use your computer at home for significant periods of time, you might also want to add an external keyboard, monitor, or mouse.

## Traveling with the computer

"when you are moving within a larger distance, for instance, from your office building to a client's office building or traveling locally"

#### Preparing the computer

Prepare the computer as if you were taking it home. Make sure that the battery in the computer is charged. Airport security may require you to turn on your computer when bringing it into the gate area.

#### What to bring with you

Bring the following items with you:

- AC adapter
- Spare, fully-charged battery pack(s)
- Additional printer driver files if you plan to use another printer

#### Special considerations

In addition to the guidelines for taking the computer home, follow these guidelines to protect your computer while traveling:

- Always take the computer as carry-on luggage.
- If possible, have the computer inspected by hand. Airport security X-ray machines are safe, but do not put the computer through a metal detector.
- Avoid exposing floppy disks to hand-held metal detectors.

## Traveling internationally with the computer

"when you are moving from country to country"

#### Preparing the computer

Prepare the computer as you would normally prepare it for traveling.

#### What to bring with you

Bring the following items with you:

AC adapter

- Power cords that are appropriate for the country to which you are travelling
- Spare, fully-charged battery packs
- Additional printer driver files if you plan to use another printer
- Proof of purchase, in case you need to show it to customs officials
- International Traveler's Warranty passport

#### Special considerations

Follow the same special considerations as when traveling with the computer. In addition, these tips are useful when traveling internationally:

- When travelling in another country, check that the local AC voltage and the AC adapter power cord specifications are compatible. If not, purchase a power cord that is compatible with the local AC voltage. Do not use converter kits sold for appliances to power the computer.
- If you are using the modem, check if the modem and connector is compatible with the telecommunications system of the country you are travelling in.

Your computer is a valuable investment that you need to take care of. Learn how to protect and take care of your computer.

Security features include hardware and software locks — a security notch and passwords.

## Using a computer security lock

A security keylock notch located on the right panel of the computer lets you connect a Kensington-compatible computer security lock.

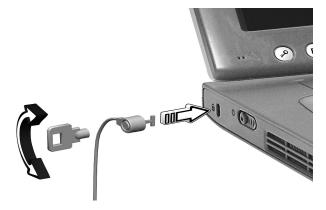

Wrap a computer security lock cable around an immovable object such as a table or locked drawer handle. Insert the lock into the notch and turn the key to secure the lock. Some keyless models are also available.

#### Setting a password

Follow these steps:

1 Use the cursor up/down keys to highlight a password parameter and press the Enter key. The password box appears.

| Set Password |  |                      |   |        |  |
|--------------|--|----------------------|---|--------|--|
| 211001       |  | Password<br>Password | [ | ]<br>] |  |

- 2 Type a password. The password may consist of up to eight characters (A-Z, a-z, 0-9).
- **3** Press Enter. Retype the password to verify your first entry and press Enter.
- 4 After setting the password, the computer automatically sets the chosen password parameter to Present.

#### Removing a password

Should you want to remove a password, do the following:

- 1 Use the cursor up/down keys to highlight a password parameter and press the Enter key. The password box appears.
- 2 Enter the current password and press Enter.
- **3** Press Enter twice without entering anything in the new and confirm password fields to remove the existing password.

| Set Password           |   |   |  |  |
|------------------------|---|---|--|--|
| Enter Current Password | [ | ] |  |  |
| Enter New Password     | [ | ] |  |  |
| Confirm New Password   | [ | ] |  |  |
|                        |   |   |  |  |

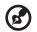

**Note**: When you want to remove the Hard Disk (or 2nd Hard Disk) password, you are prompted for the current Hard Disk password before it is removed.

#### Changing a password

Should you want to change a password, do the following:

- 1 Remove the current password.
- 2 Set a new password.

#### Setting passwords

You can set passwords using:

- Notebook Manager
- BIOS Utility

38

# 2 Customizing my computer

After learning the basics of your TravelMate computer, let's get acquainted with the advanced features of your computer. In this chapter, you will learn how to add options, upgrade components for better performance, and customize your computer.

# Expanding through options

Your TravelMate offers you a complete mobile computing experience.

# Connectivity options

Ports allow you to connect peripheral devices to your computer as you would with a desktop PC.

#### Modem

Your computer has a built-in V.90/V.92 56Kbps AC'97 Link modem.

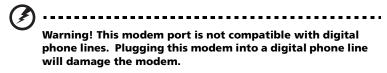

To use the modem, connect a phone cable from the modem jack to a phone line jack.

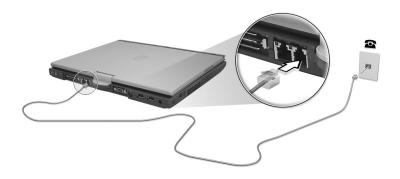

Start your communications software program. See your communications manual for instructions.

Your computer has built-in Ethernet/Gigabit Ethernet capabilities. To use the network feature, connect an Ethernet cable from the network jack to an network jack or hub. Consult your network administrator for details.

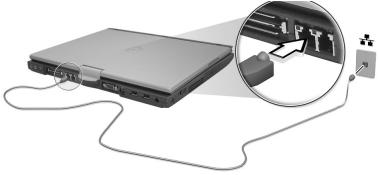

#### Universal Serial Bus

The Universal Serial Bus (USB) 2.0 port is a high-speed serial bus which allows you to connect and daisy-chain USB peripherals without taking up precious system resources. Your computer has two ports available.

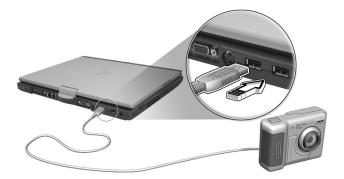